## 『オンライン利用手順』

オンラインツールとしてマイクロソフト社の「Microsoft Teams」を利用しています。 アプリのインストールなどは不要です。弊社からの招待メールから 参加リンクをクリックするだけでアクセス可能です。 オンライン参加の前に確認いただきたいパソコン設定と、「Microsoft Teams」の利用 方法についてご案内いたします。

※画面や仕様は予告なく変更される場合があります。

## **パソコンの確認 ①** 利用可 〇 × 利用不可 Microsoft Edge か Google Chrome が入っていますか? ※Google Chrome は無料でダウンロード できます。 Microsoft Edge Google Chrome Internet Explorer **②** 声が聞こえない、音量を変えたいという時 スピーカー (インテル® スマート・サウンド・テクノロジー) は、Windows であれば右下の「スピーカー」 (1) 一  $-30$ アイコンをクリックして調整できます。 **Microsoft Teams**  $\mathbf 1$

弊社から招待メールが届くので、時間に なったら、[Microsoft Teams 会議に参加] をクリックしてください。

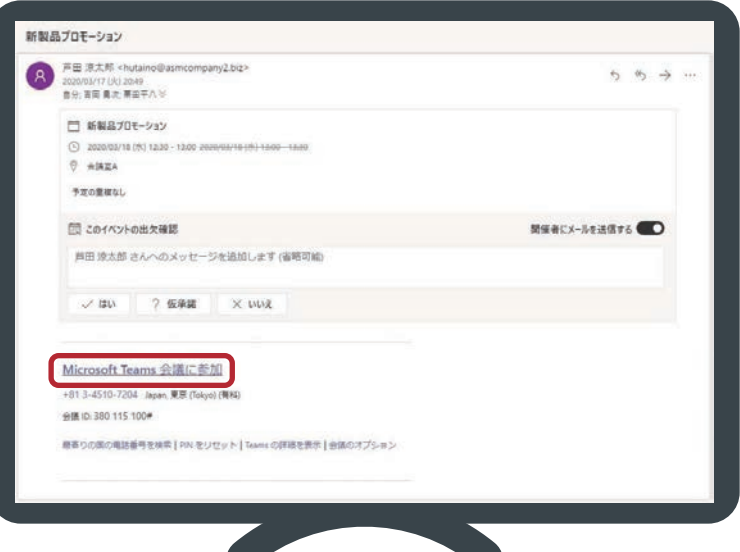

## **Microsoft Teams**

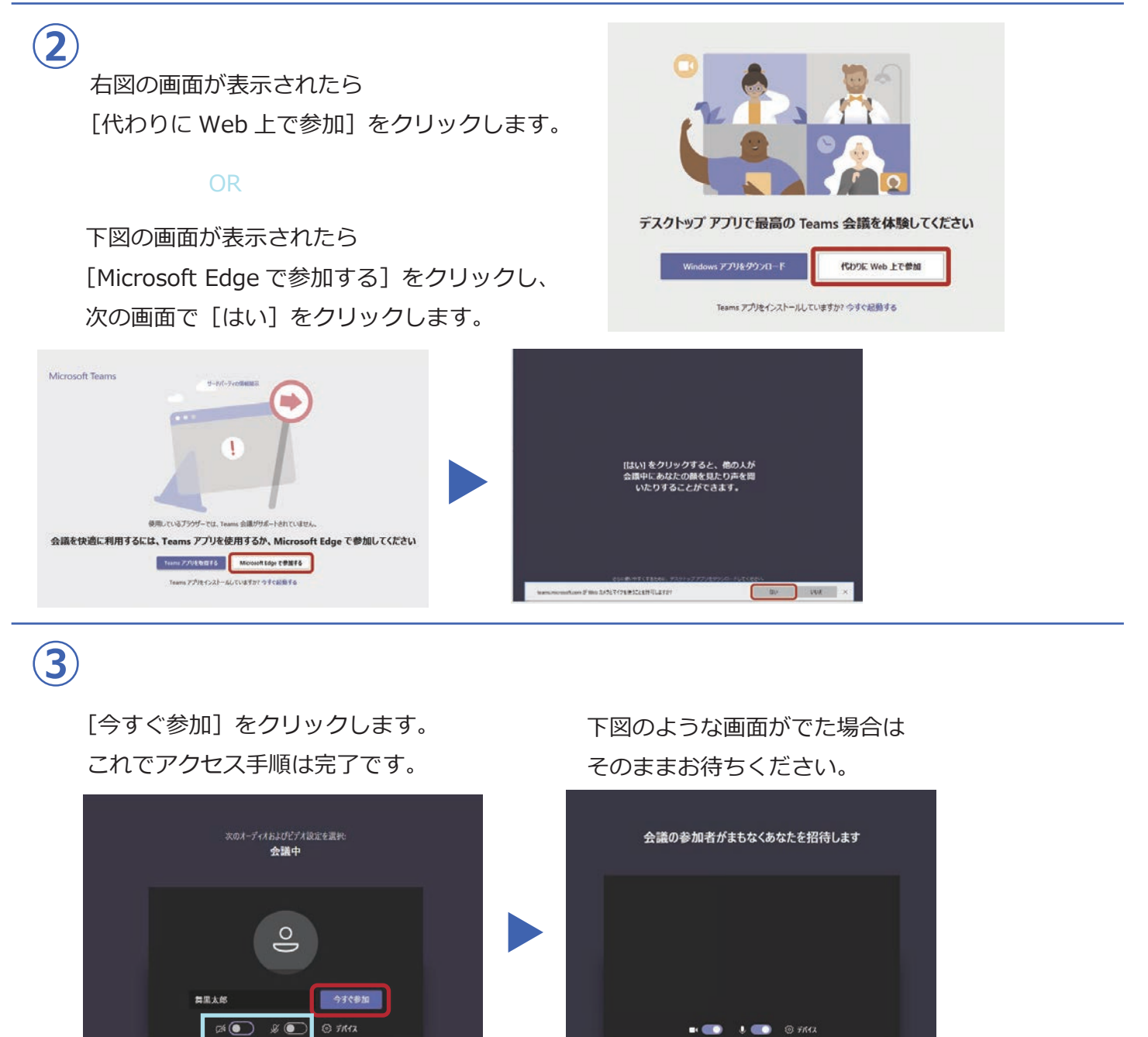

カメラもマイクもスラッシュが入っていればオフの状態です。 セミナーの場合はオフのままで OK です。個人相談の場合はオンにしてください。 途中でオン/オフの切り替えも可能です。  $\mathbb{Z}$  $\bullet$  $\boxed{1}$ 

通話を終了するには赤色の「電話を切る」 アイコンをクリックします。

他の参加オプション

 **④**

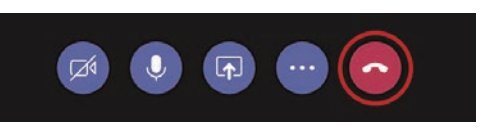

ご参加いただきありがとうございました。